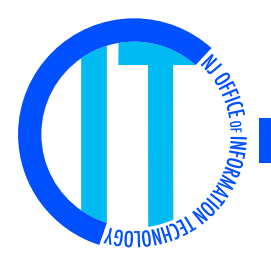

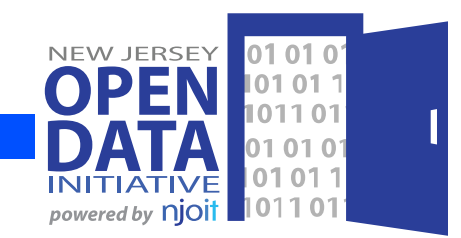

# **YourMoney and the NJOIT Open Data Center**

A guide to using the new Open Data Center and to understanding differences between it and the original YourMoney's online query engines.

### **The Open Data Center**

#### Using the Catalog View

The Open Data Center (ODC) has a catalog view that lists all datasets, documents, and views. This catalog can be searched and filtered across multiple categories, such as type of dataset, transparency category, key word or agency name.

While you can reach a specific dataset from its link in YourMoney, you can also locate it in the catalog view. The catalog home page is at data.nj.gov.

### **Explorers**

Looking for the Employee Payroll and Pensions query engines?

Use our Agency Payroll, Authority Payroll and Retired Pension Explorers.

They replace the Online Query Engines.

## **YourMoney Datasets**

#### Differences in Data Presentation

All YourMoney data sets with the exception of property tax data have been moved into the Open Data Center. This includes: **Revenue, Expenditures, Purchasing, Public Payroll** and **Pensions**. In addition, **Debt Reports, Annual/Other Reports** and the **Governor's Budget Detail** are also cataloged so that they can be searched. Property tax will be converted at a later date. YourMoney is being updated to link to these datasets.

## **What is the NJOIT Open Data Center?**

Governor Christie's 2010 YourMoney web site was a groundbreaking (and award‐winning) enabler of government transparency. It delivered to the public, for the first time, formal and consistent access to the State's financial‐ related data.

The Open Data Center (ODC) extends this capability to all State data – not just financial data. Data is also better organized and described.

The ODC also provides functionality. It enables sophisticated filtering, sorting and charting capabilities. In addition, it offers three very exciting features: the ability to search across all datasets and documents, the ability of a member of the public to save for future reference a customized view of data, and, an open application programming interface.

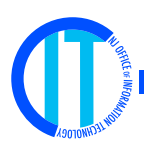

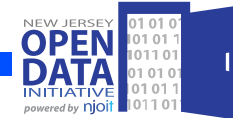

Here are some changes in appearance or functionality that apply across all or most categories:

## **YourMoney Web Page Links**

• Links for current and previous year have been eliminated as data for all years is in one dataset and the data consumer can filter on the desired year.

• Additional data beyond current and previous year is now available, in some cases going back to Fiscal Year 2003 (see table at end of this document).

• Links representing multiple sort orders or drill downs have been eliminated, as the data consumer can sort, filter and summarize data as desired, and save it for future reference.

• Links for standalone reports and graphs have been eliminated as data consumers can create their own and save them for future reference.

• Links for separate downloadable files have been eliminated, as the data consumer has multiple export options available for each dataset, including CSV, Excel, PDF and a variety of formats useful to developers. In addition, the export options reflect the sort and filter that have been applied, so the data consumer can download only the data of interest.

## **Basic Tabular View**

• All columns are visible and sortable in all datasets. Data consumers can change the order that the columns appear or hide individual columns from displaying and save that as a view for future reference.

• All datasets are accessible through an application programming interface (API).

• Where repeating data (such as the agency name) may have been suppressed in subsequent rows in YourMoney, it is visible in every row by default in the ODC. This is the standard behavior of the ODC platform.

• Data consumers do not need to click through multiple pages of data to see all data. All records are now available and the data consumer can scroll from the first row to the last.

• Data consumers can search for a word or value occurring anywhere in the dataset by using the search bar in the upper right, above the menu.

• In addition to the default **TABLE** view (all columns extend horizontally, often off the screen), two other standard views are available. **RICH LIST**  view collapses all columns so that all appear on the screen. Row height is determined by the number of columns. **SINGLE ROW** view displays a single record in a vertical list.

## **ODC Dataset Menu**

The menu is in the upper right below the search.

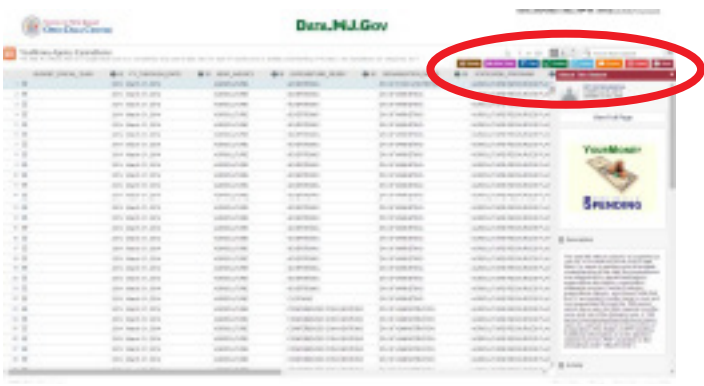

• **MANAGE**: All columns in the dataset are visible, but individual columns can be hidden by the data consumer. Data consumers can also change the order that the columns appear, and can save that as a view for future reference.

• **MORE VIEWS**: Data consumers can locate other views they or the State have published based upon this dataset.

• **FILTER**: Data consumers can add conditional formatting to data and save it for future reference. Data consumers can sort, roll up (summarize) and filter data and save it as a view for future reference.

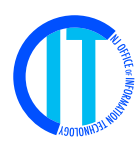

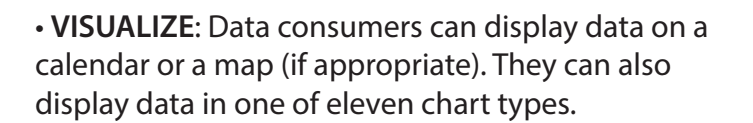

• **EXPORT**: Data consumers can export into multiple formats, as well as print the data and access it programmatically through the API. Using Microsoft Excel 2010 or 2013, data consumers can create a spreadsheet in Microsoft Excel connected directly to the dataset to analyze or visualize this dataset. By using an OData link, the data will be refreshable.

- **DISCUSS**: At this time, discussion is disabled.
- **EMBED**: Data consumers can embed the dataset directly into a web site using the provided link.
- **ABOUT**: Data consumers can read a summary description of the dataset. Most datasets will have a PDF file as an attachment that describes each column in the dataset in more detail.

You must create a login account and sign in to save views that you have created.

## **Additional Information**

Most datasets will have an "As of Date" or a "Fiscal Year through Date" in addition to an identifying year. The Payroll datasets combine both master and detail records. When selecting an external dataset or a document, a metadata screen opens first. You will need to click the External Link button that appears on the right side of the screen to open the document. Here are some additional tips.

#### Main Catalog Page

There are multiple options to find information. Once the type of data is identified, use one of the following to isolate the subject matter (Revenue is used as an example):

• Enter "Revenue" in the Search box on the upper left side

• Select Datasets under the View Types menu on the left side

• Select Revenue Data under the Governor's Transparency menu on the left side

• Select Governor's Transparency Data under the Categories menu on the left side

• Page through the Search & Browse Datasets and Views

Use the **Clear All Options** button on the left side of the screen between each new search. If you do not, your searches are cumulative (more restrictive), finding only the data in the first result that matches the second search.

#### Within a Dataset

Datasets can be viewed in their entirety or filtered to specific requirements. Basic filtering tips are below:

- Filter with the Menu button (the three‐bar icon on the right of each column heading)
	- o Select "Filter This Column"
	- o Enter the criteria for filtering
- Sort by clicking a column name
- Export into your selected format

Detailed information on filtering can be found in our HELP SECTION. Note, once advanced filter conditions are applied to dataset, access will be limited to the requested fields. In order to add additional information use the **Revert** button next to the dataset name at the top of the screen. Use the **Sign Up** button at the top right of the screen to create an account. You can then save views for future reference. They will not be refreshed when the base dataset is updated.

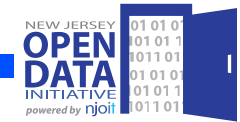

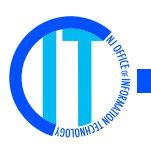

## **Dataset Filtering, Grouping and Roll-Ups to Create a Report**

In order to create a report, you first need to organize and summarize your data. You must logically request the data or you will not receive accurate results.

For example, the YourMoney Agency Payroll file contains multiple years of valuable information by employee. You want to find out how many employees are in each agency within the various bargaining units (unions). The steps to create such a report are listed below.

1. Open the YourMoney Agency Payroll file. Click on the blue "Filter" icon on the right.

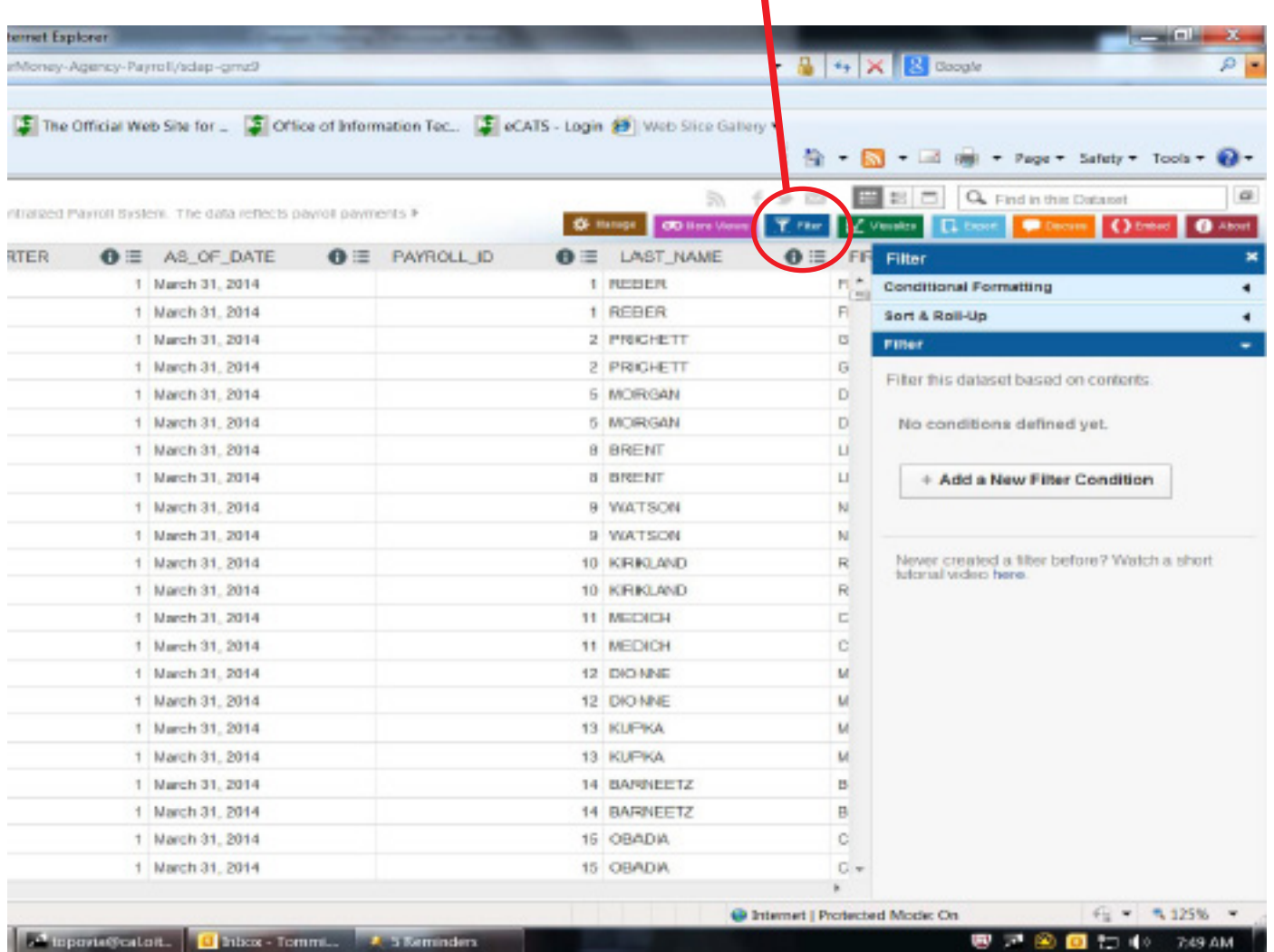

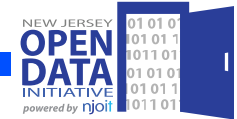

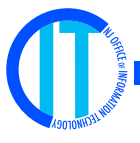

- 2. To receive accurate results, you must filter on one year so employees are not counted multiple times.
	- Click Add a New Filter and enter your requested values; o CALENDAR\_YEAR is 2014
		- o RECORD\_TYPE is master (Each employee has one master record per year with at least one detail record. An employee may have multiple detail records if they worked in different agencies or held various positions within the same calendar year.)

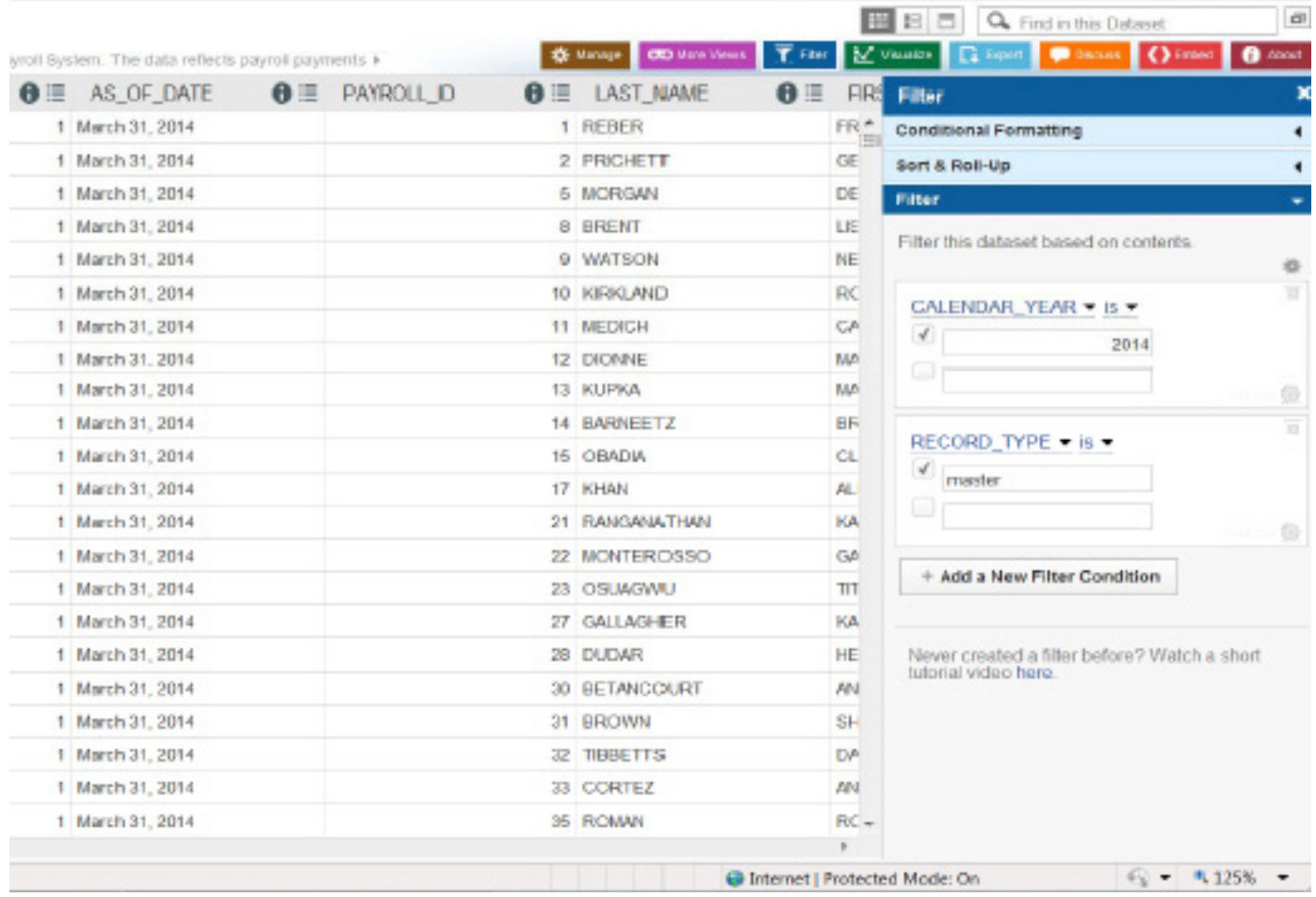

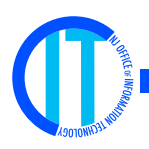

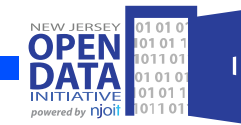

- 3. Click to open the **Sort & Roll-Up** drop down
	- Select the **Roll-Ups & Drill-Downs**
	- In the first **Group By** field, select EMPLOYEE\_RELATIONS\_GROUP
	- Click **Add Grouping Column** and select MASTER\_DEPARTMENT\_AGENCY\_DESC
	- Move down and select FULL\_NAME under **Roll-Up**, and **Count** as the function

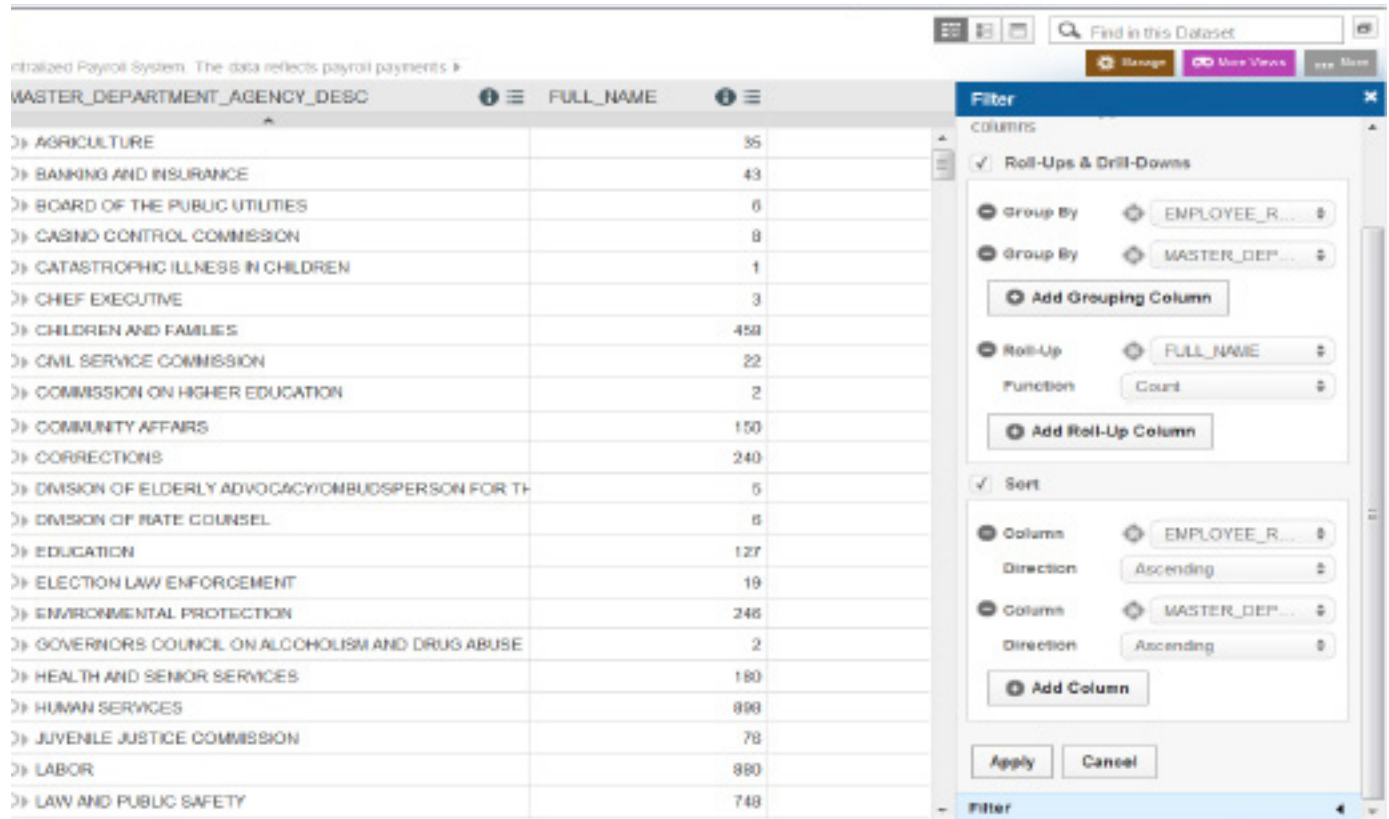

- 4. The results are in no specific order until you apply the sort function.
	- Click the **Sort** button
	- Select EMPLOYEE\_RELATIONS\_GROUP as the highest sort level
	- Click the **Add Column** button to include a second level sort
	- Select MASTER\_DEPARTMENT\_AGENCY\_DESC
	- Click **Apply**

You can save your report (as a view) using the **Save As** button in the upper left of the screen. You must have a user account to do so. Select the **Sign Up** link in the upper right text menu to create an account, or select **Sign In** to continue. You can also download and print by selecting the gray **More** button in the upper right of the screen.

![](_page_6_Picture_71.jpeg)

## **Transparency Data Period and Frequency in the Open Data Center**

#### Revenue (fiscal monthly)

YourMoney Agency Revenue – Complete fiscal years since 2003, plus current year to date YourMoney Agency Revenue Multi‐Year – Complete fiscal years since 2003 YourMoney Authority Revenue – Complete fiscal years since 2011, plus current year to date YourMoney Combined Revenue – Complete fiscal years since 2011, plus current year to date

#### Expenditures (fiscal quarterly)

YourMoney Agency Expenditures – Complete fiscal years since 2003, plus current year to date YourMoney Agency Expenditures Multi‐Year – Complete Fiscal years since 2003 YourMoney Authority Expenditures – Complete fiscal years since 2011, plus current year to date YourMoney Combined Expenditures – Complete fiscal years since 2011, plus current year to date

#### Purchasing (fiscal quarterly)

YourMoney Agency Purchasing – Complete fiscal years since 2004, plus current year to date YourMoney Agency Purchasing Multi‐Year – Complete fiscal years since 2004

#### Public Payroll (calendar quarterly)

YourMoney Agency Payroll – Complete calendar years since 2010, plus current year to date YourMoney Authoriy Payroll – Complete calendar years since 2011, plus current year to date

#### Pensions (calendar quarterly)

YourMoney Active Pension Members – Last four calendar quarters reported, rolling YourMoney Pension Payroll – Complete calendar years since 2011, plus current year to date